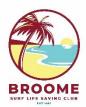

# **Broome Surf Life Saving Club**

# **REGISTRATION – NEW SOCIAL MEMBER**

#### NOTE:

- If you have previously been a member of another surf club, you will first need to contact them to organise a transfer to Broome SLSC
- If you can't remember your existing portal log-in details, go to: https://members.sls.com.au/SLSA Online/modules/reset/index.php?resetType=1
- 1) Go to: <a href="https://members.sls.com.au/SLSA">https://members.sls.com.au/SLSA</a> MembersOnline/public/join/member-join

2) I would like to join: Select Surf Life Saving Club

The Club I want to join is: Select Broome SLSC I want to join: Select An Individual

(If you wish to sign up and pay for more than one person's membership under the same log-in, select "My Family". Children who will be accompanying you do not need an individual membership)

#### **Click Next**

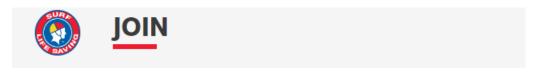

# Which service would you like to join?

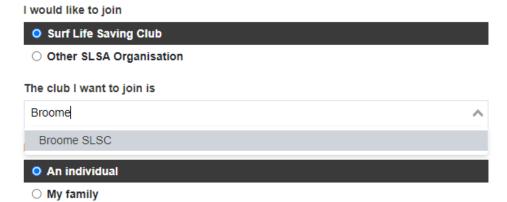

# 3) Complete personal details

#### **Click Next**

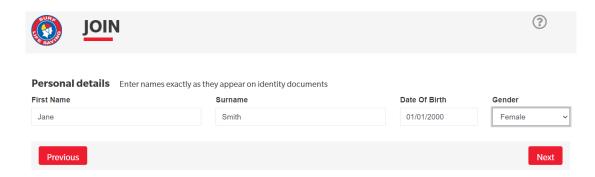

### 4) Complete contact details

Including your Emergency Contact details (we recommend this person has a different mobile number to you)

**Click Next** 

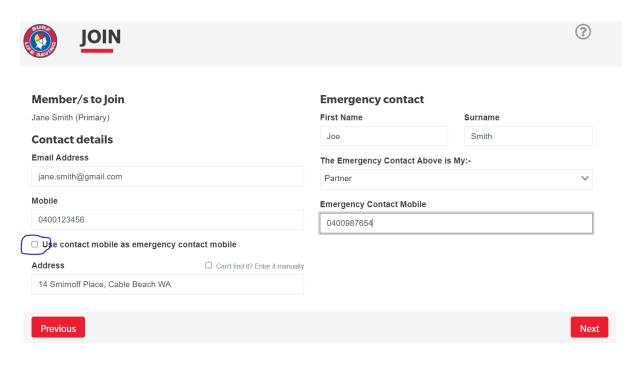

# 5) Select Joining Fee

Social memberships are "Community / Social"

**Click Next** 

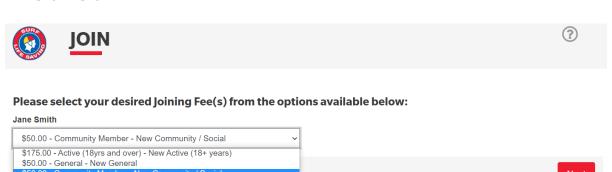

### 6) Add On fees

Not currently enabled for Broome SLSC. Click Next

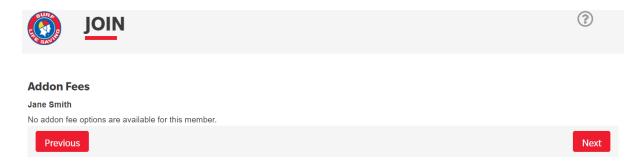

# 7) Summary

Check all personal, contact and enrolment details are correct

### 8) Scroll down to Create a Members Area Account

\*Important – this allows you to track and renew your membership online
Use your email address as your Username
Create a password using at least 1 x capital letter, 1 x number and 1 x special character
Tick all acknowledgement boxes

**Click Next** 

| _      |       | _     | _           | _       |   |
|--------|-------|-------|-------------|---------|---|
| Create | a Men | nbers | <b>Area</b> | Account | ŀ |

To keep track of your membership application, an account will be created for you in our Members Area. Use this account to manage your membership once you become a member. An email will be sent to you asking you to activate your account:

| Preferred Username (valid symbols: @ . ) | Password |  |
|------------------------------------------|----------|--|
| jane.smith@gmail.com                     |          |  |

#### **SLSA Membership application and declaration**

- I have read, understood, acknowledge and agree to the declaration including the warning, exclusion of liability, release and indermnity. I acknowledge that if my application for membership is successful I will be entitled to all benefits, advantages, privileges and services of SLSA membership.
- I have read, understand, acknowledge and agree to the declaration and application and conditions of membership. I warrant that all information provided is correct.

### 9) Payment

### **Click Pay Now**

You have almost completed your new membership application to Broome SLSC

Your order number is #88333

The application needs to be approved before you become a member and you must fulfill all of the Terms and Conditions of the membership process required by SLSA and the Club.

Step 1: DONE ✓ - Your online application has now been submitted

Step 2: Payment by credit card is now required to complete your application.

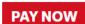

# 10) You will be taken to the Payment Summary. Check total amount.

#### **Click Next**

| Transaction 1           |                                  |                                          |
|-------------------------|----------------------------------|------------------------------------------|
| * Transaction Type      | Joining Fee 🗸                    |                                          |
| * Payment Details       | Order Number 92598 for Jane Smit | Complete Name/Meaningful Payment details |
| * Amount                | 50.00                            | GST Inc. (\$dd.cc)                       |
| î                       |                                  |                                          |
| Add another Transaction |                                  |                                          |
| Total                   | \$50.00 AUD                      |                                          |
| Payer's Details         |                                  |                                          |
| * Payer's Name          | Jane Smith                       |                                          |
| * Contact Details       | 0400123456                       | Phone Number or Address                  |
| Receipt Email Address   | jane.smith@gmail.com             |                                          |
|                         |                                  | NEXT                                     |

# 11) Enter credit card details

**Click Next** 

# **Payment Details**

| Enter your payment details below. Fiel | ds marked with an asterisk ( * ) are ma | andatory.        |  |
|----------------------------------------|-----------------------------------------|------------------|--|
| Amount                                 | \$50.00 AUD                             |                  |  |
| * Cardholder Name                      |                                         |                  |  |
| * Credit Card Number                   |                                         | VISA 🤐           |  |
| * Expiry Date (mm/yy)                  | 01 🗸 / 23 🗸                             | <del></del>      |  |
| * Card Verification Number (CVN)       |                                         | What is the CVN? |  |
| BACK                                   |                                         | NEXT             |  |

# YOUR ENROLMENT REQUEST IS NOW COMPLETE

- Broome SLSC administration will review and approve your request, and contact you if there are any issues
- You will receive an email invitation to confirm your Members Portal login
- Your will receive a payment receipt via email